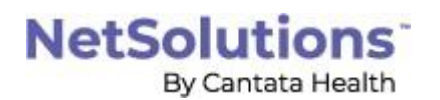

## **New Medicare Plan for COVID-19 Medicare Waiver**

In response to COVID-19, CMS is empowered to take proactive steps through 1135 waivers and rapidly expand the Administration's aggressive efforts against COVID-19. As a result, CMS is waiving the requirement at Section 1812(f) of the Social Security Act for a 3-day prior hospitalization for coverage of a skilled nursing facility (SNF) stay. This waiver provides temporary emergency coverage of SNF services without a qualifying hospital stay, for those people who need to be transferred as a result of the effect of a disaster or emergency. In addition, for certain beneficiaries who recently exhausted their SNF benefits, it authorizes renewed SNF coverage without first having to start a new benefit period.

Within NetSolutions, a new Medicare A plan will need to be set up for the modified requirements. Following are the steps for creating the new plan. Once the new plan is set up, it will be attached to each applicable resident on their reimbursement table. NOTE: At this time, CMS has provided no guidance on the actual billing requirements or reimbursement rates for these waivered claims. As more information is received, we will communicate any necessary changes needed.

## **Setting Up a New Medicare Waiver Plan**

You can copy the existing Medicare A plan, then modify it to allow for more than 100 days, and remove the Hospital Stay requirement.

To copy a plan:

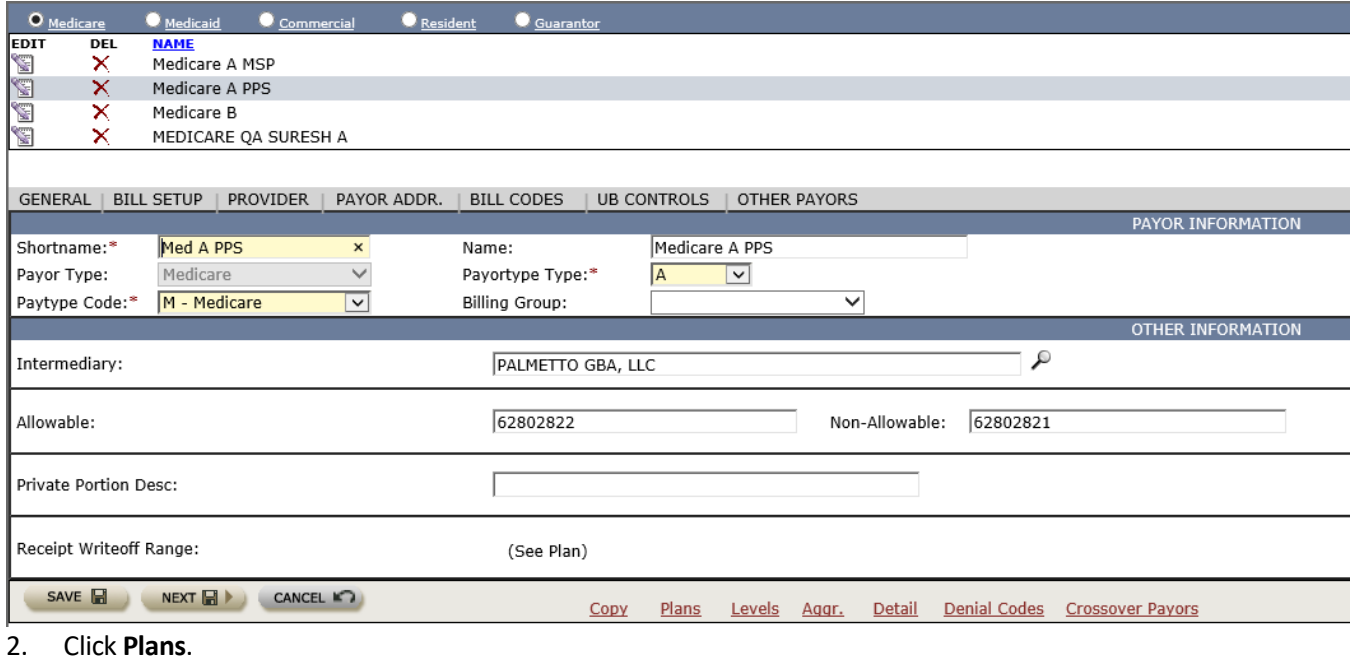

## 1. Go to **Facility tab, Payors,Payor/Plans.** Select your existing Medicare A payor where you want the new plan.

## NetSolutions<sup>®</sup>

By Cantata Health

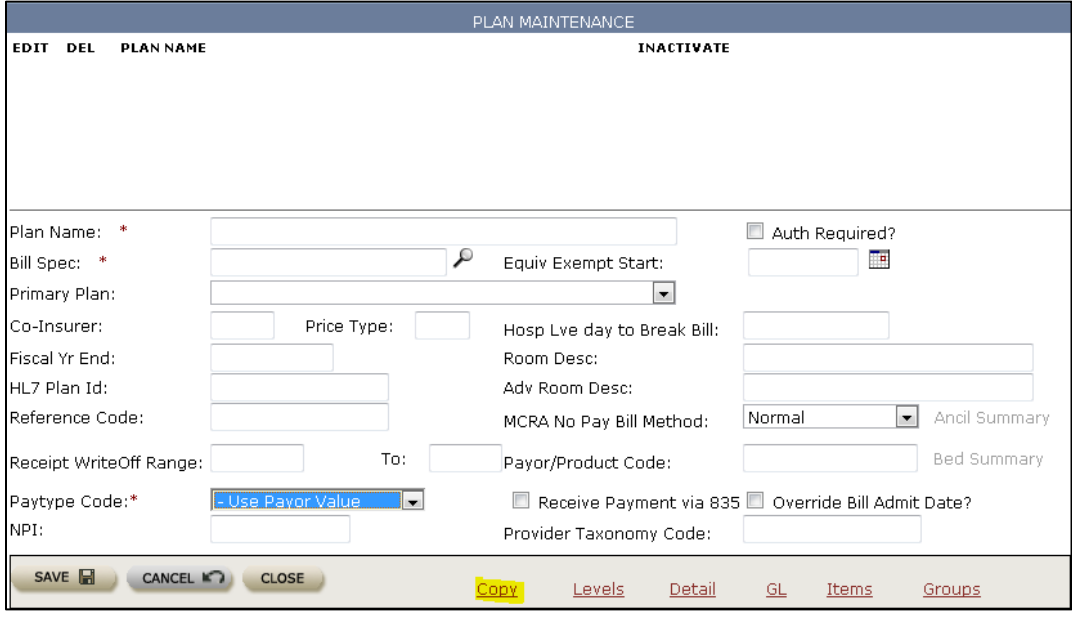

- 3. Click **Copy**.
- 4. Choose **Copy Plan**.
- 5. Select your existing Medicare PPS PDPM plan, then click **Save**.

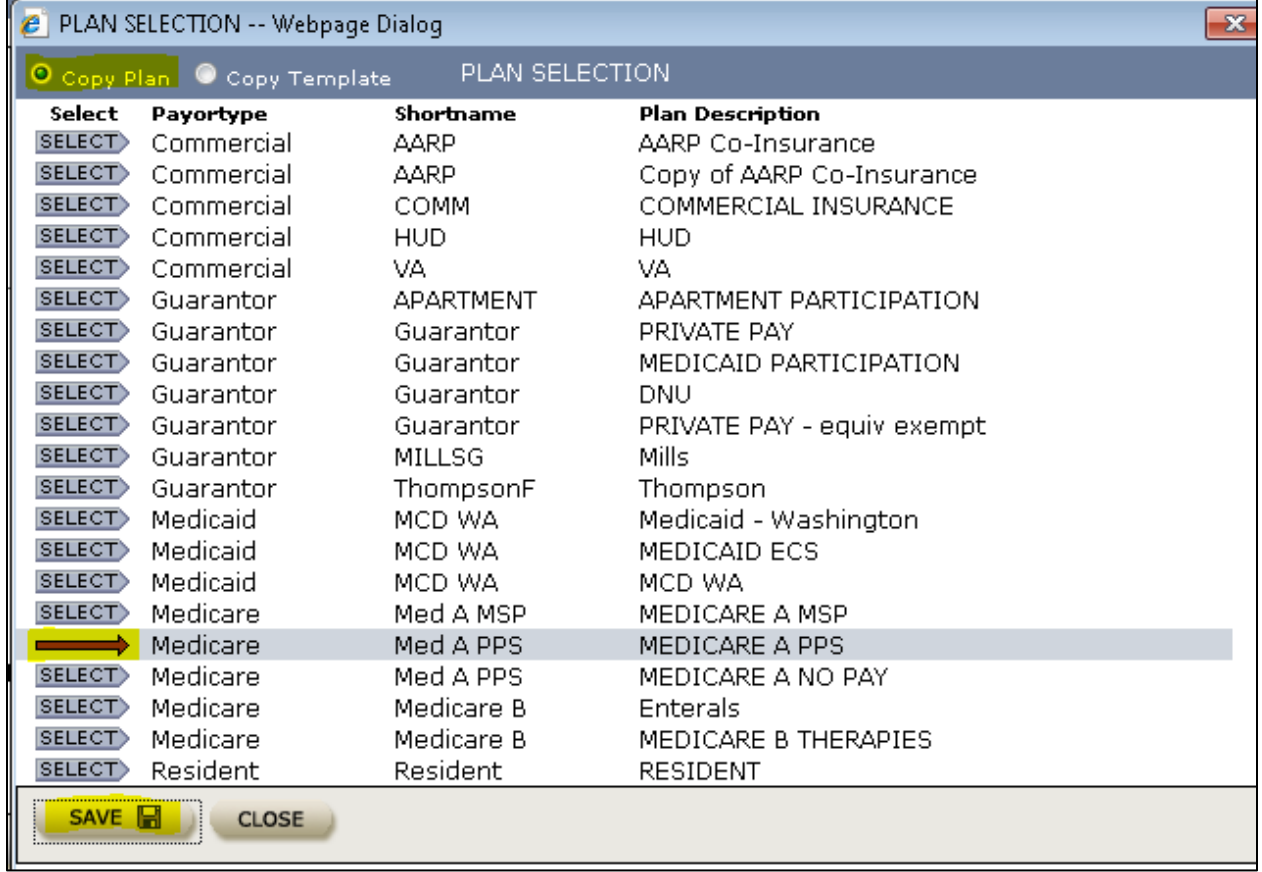

6. You now have a plan in your plan list called "Copy of Medicare A xxx". Edit the plan.

- 7. Change the Plan Name to your new plan. Click Save.
- 8. Edit your new plan and click Detail.

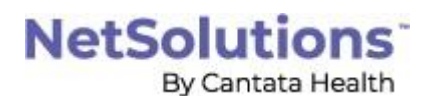

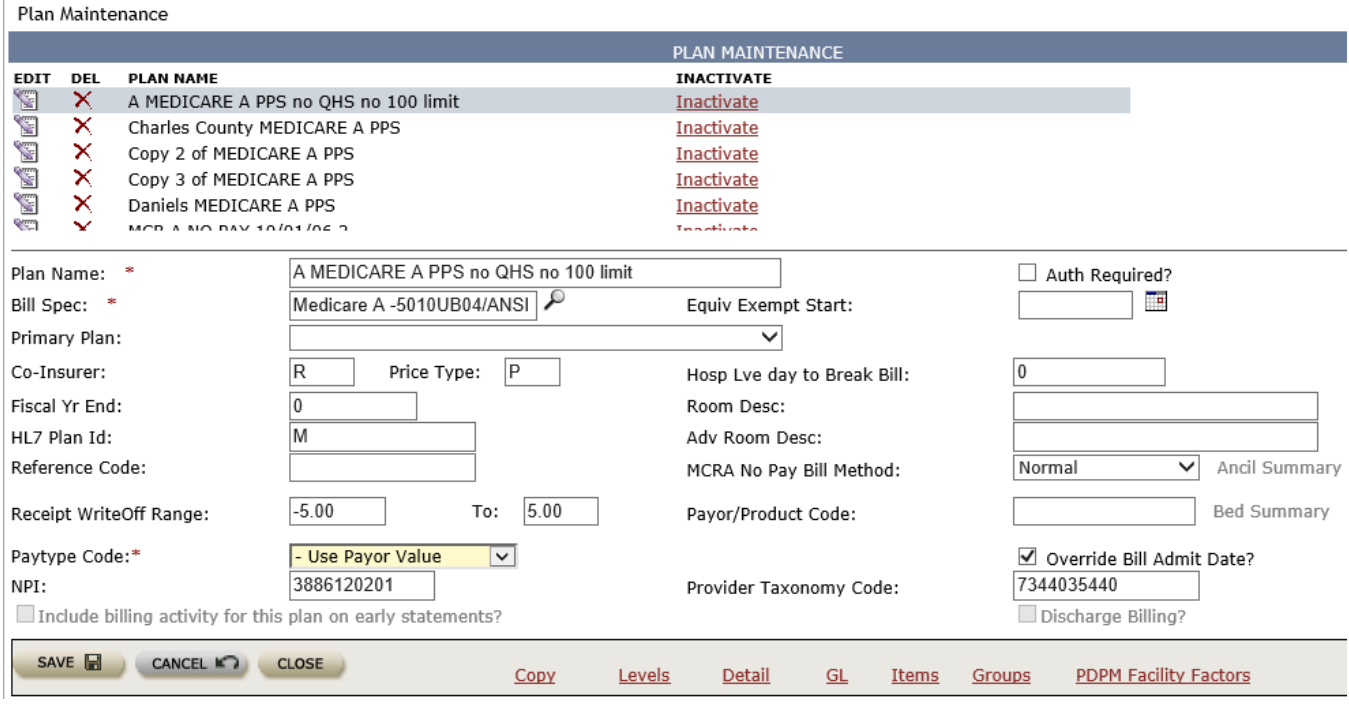

9. You will need make the following changes on the Plan Detail screen: Set the "Hosp Stay Min" to 0; Set "Max Days" to 999; Set "Min Days Dschg" to 0; Uncheck "Hospital Stay Req?". Click Save. Note: Since this plan has never been used, you will not need to change the "Start Date" in the upper left corner.

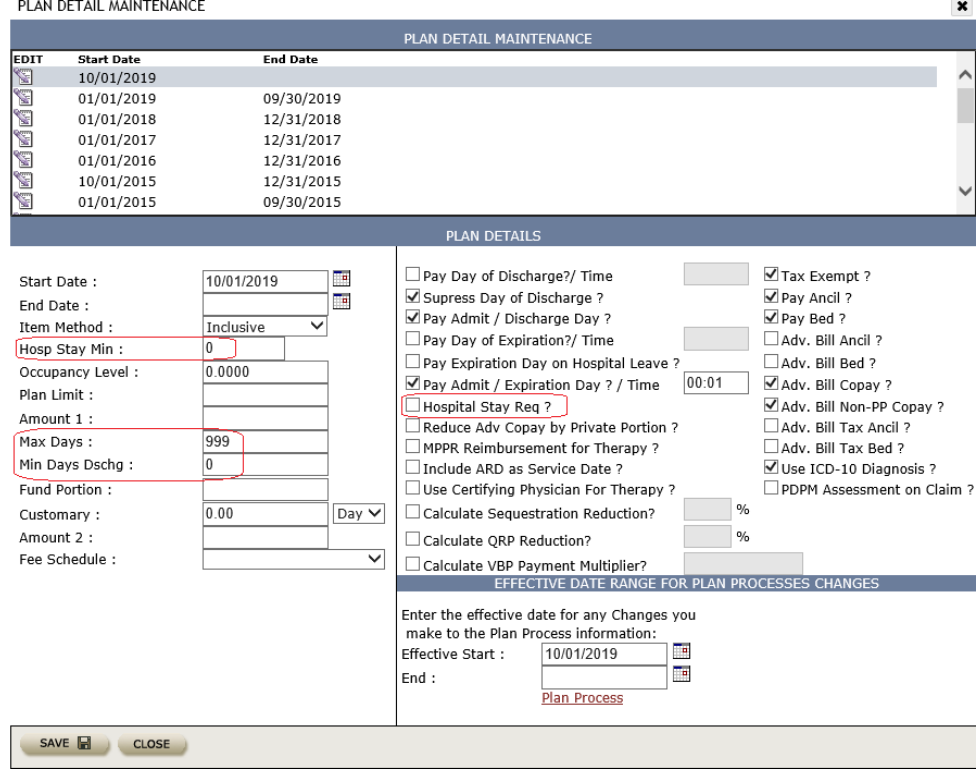

10. You will also need to change the plan processes. Click the Plan Processes link. Note: Again, since this plan has never been used, you do not need to change the Effective Start date for the Plan Process Changes.

11. This example is set up to pay a max days of 999 (also see previous screenshot) at a PDPM rate (method = C030) with a fixed amount co-pay (method = P004) starting on day 21. If you have additional plan processes on your Medicare A plan, modify all lines to have "Thru" = 999.

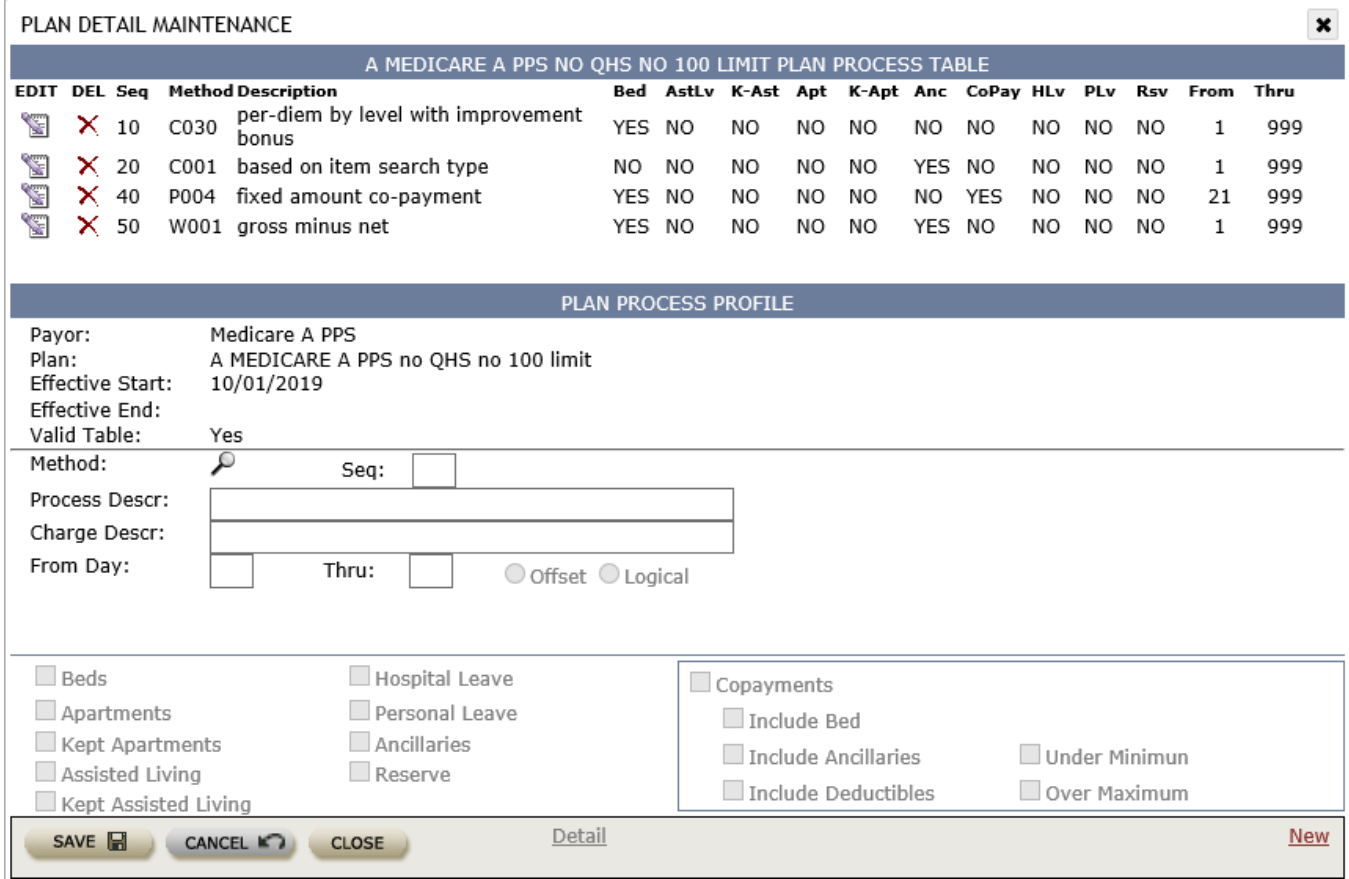

12. Click Close when all Plan Processes have been modified.

13. This new plan will then be added to any resident who falls in the waiver categories.